# CERISE: Mode opératoire du module « Vacations vétérinaires »

Version: 1.0 Date: 06/05/2013

# **1. Menu « Prestations »**

Accès au menu :

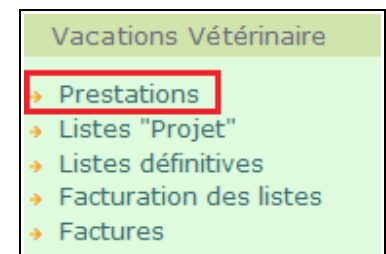

Ce menu permet d'accéder aux détails de chaque prestation effectuée. La liste peut être filtrée sur plusieurs critères.

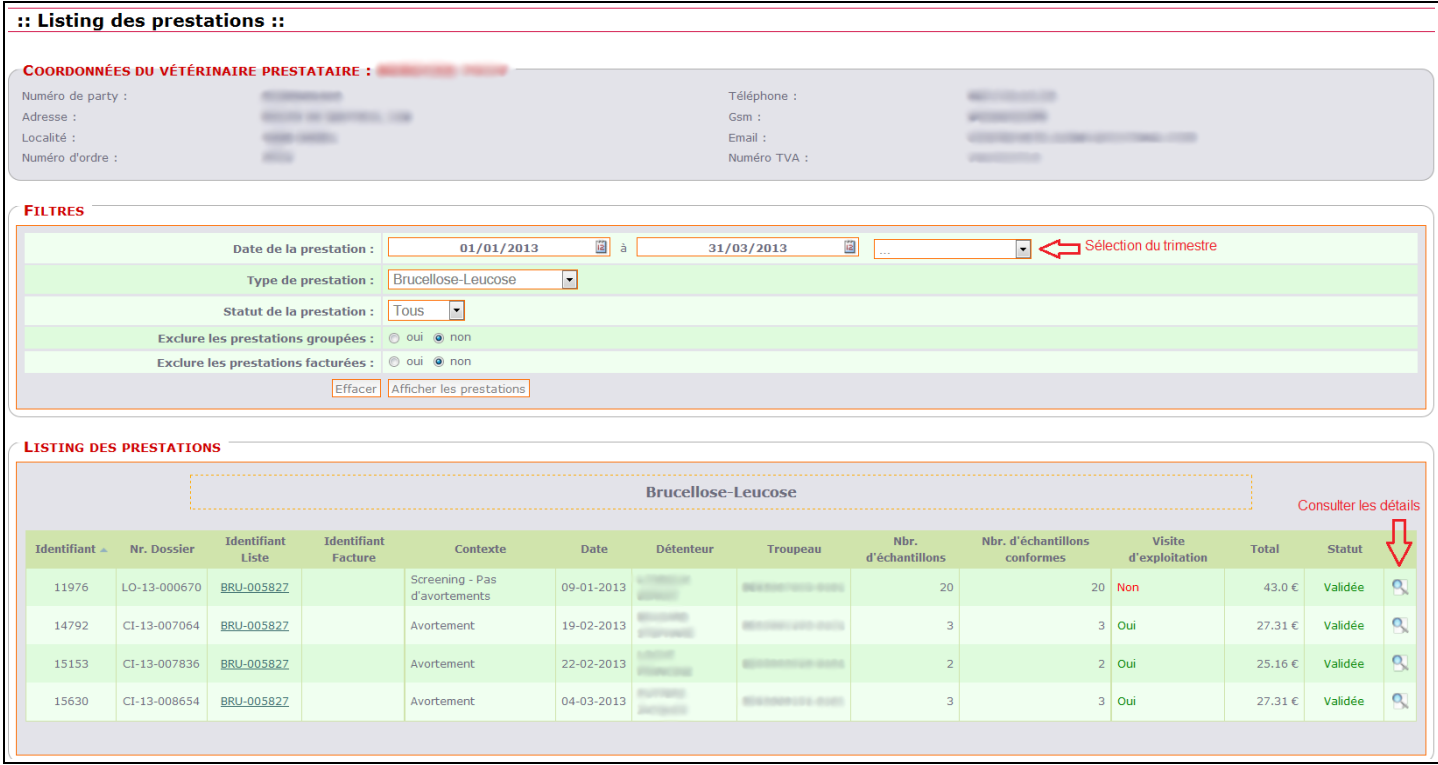

# **2. Menu « Listes projets »**

Accès au menu :

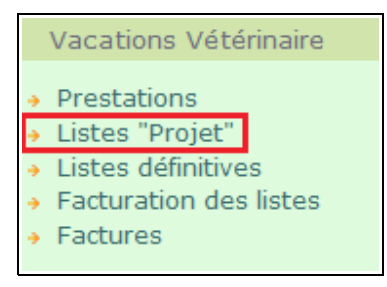

Ce menu permet de consulter les « projets » de listes de prestations.

Un « projet » est le regroupement des prestations d'un même type effectuées par un vétérinaire au cours d'un trimestre particulier.

ATTENTION, les « projets » sont mis à disposition du vétérinaire pour information et une première vérification mais ils ne peuvent pas servir de base à une facturation !

La liste des projets peut être filtrée sur plusieurs critères.

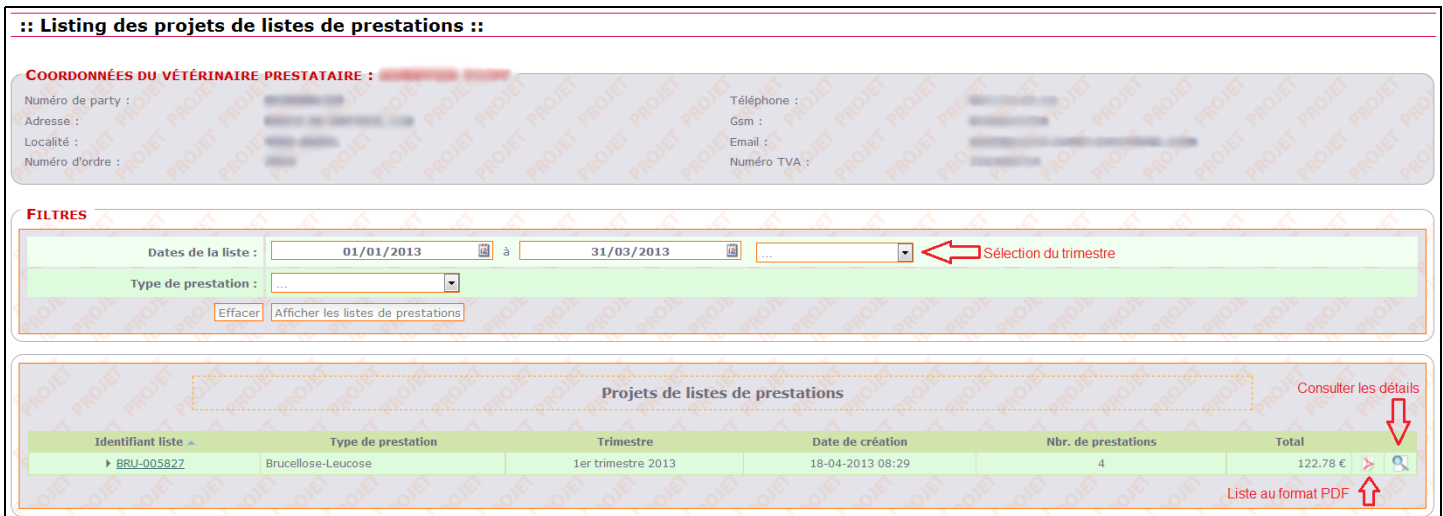

# **3. Menu « Listes définitives »**

Accès au menu :

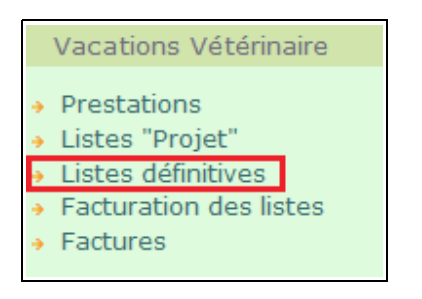

Ce menu permet de consulter toutes les listes de prestations.

Une liste de prestations est le regroupement des prestations d'un même type, effectuées par un vétérinaire au cours d'un trimestre particulier. C'est l'équivalent des anciens « états de vacations ». Les listes de prestations dites « définitives » (par opposition aux « projets ») peuvent être facturées.

Le listing peut être filtré sur plusieurs critères.

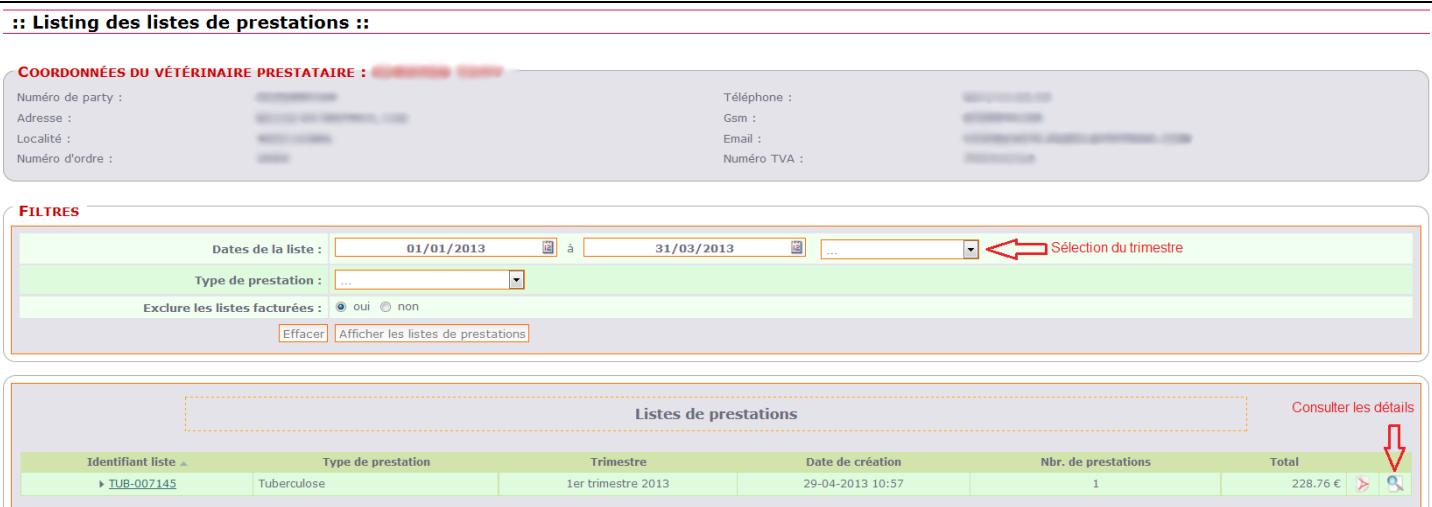

# **4. Menu « Facturation des listes »**

Accès au menu :

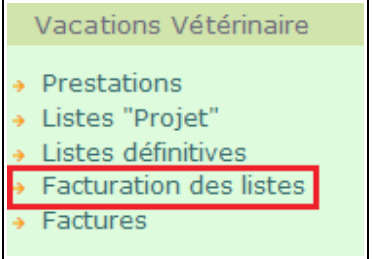

Ce menu permet de « FACTURER » les listes de prestations en attente. Les listes qui ont déjà été intégrées dans une facture sont automatiquement exclues des écrans cidessous.

ATTENTION !

Par le terme « FACTURER » il faut comprendre « ENCODER UNE FACTURE » qui a été créée via un logiciel comptable ou qui est issue d'un journal de facturation.

L'application CERISE ne crée PAS de factures mais permet d'envoyer au service comptable de l'AFSCA, l'ensemble des informations nécessaires au paiement de celles-ci.

La création d'une « facture » se fait en 3 étapes:

- 1. Choix des listes à intégrer dans la facture
- 2. Création proprement dite de la demande de paiement (facture)
- 3. Validation et envoi vers le service comptable de l'AFSCA

### *4.1. Choix des listes à facturer*

Une facture doit correspondre à au moins une liste de prestations. Une facture peut aussi concerner plusieurs listes.

#### **a. Ajout d'une liste :**

La sélection d'une liste se fait via un bouton "+" se trouvant à la droite de celle-ci. Une fois sélectionnée la liste est déplacée dans la zone ''*Liste(s) de prestations à reprendre dans la facture*''.

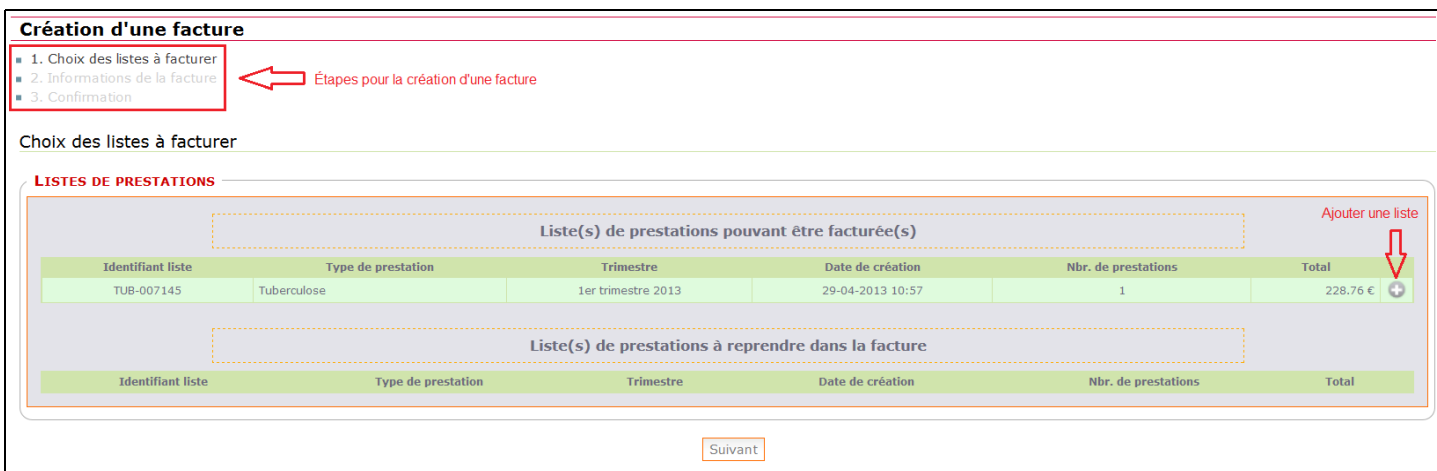

### **b. Retrait d'une liste :**

Il est possible de retirer une ou plusieurs listes de la zone ''*Liste(s) de prestations à reprendre dans la facture*'' en cliquant sur le bouton ''-''

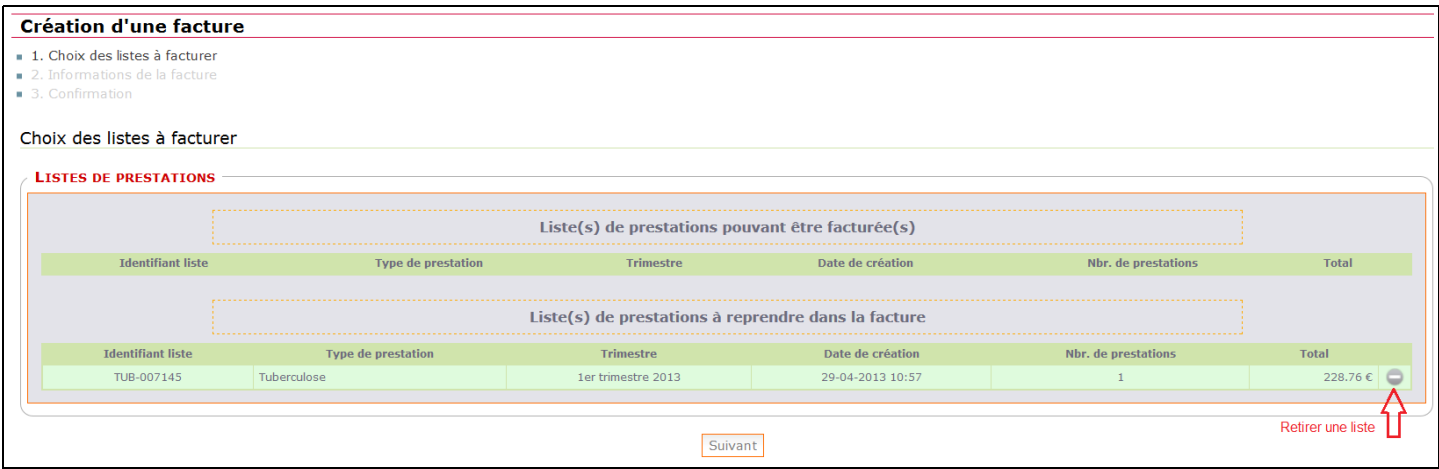

Une fois les listes voulues sélectionnées, le bouton ''suivant'' permet de passer à l'étape suivante.

## *4.2. Création de la demande de paiement:*

La deuxième étape consiste à encoder les informations relatives à la facture:

- 1. le n° de l'entreprise (n° de TVA) émettrice de la facture
- 2. la date et le n° de la facture
- 3. le n° de compte sur lequel le paiement doit être effectué et la communication à renseigner.

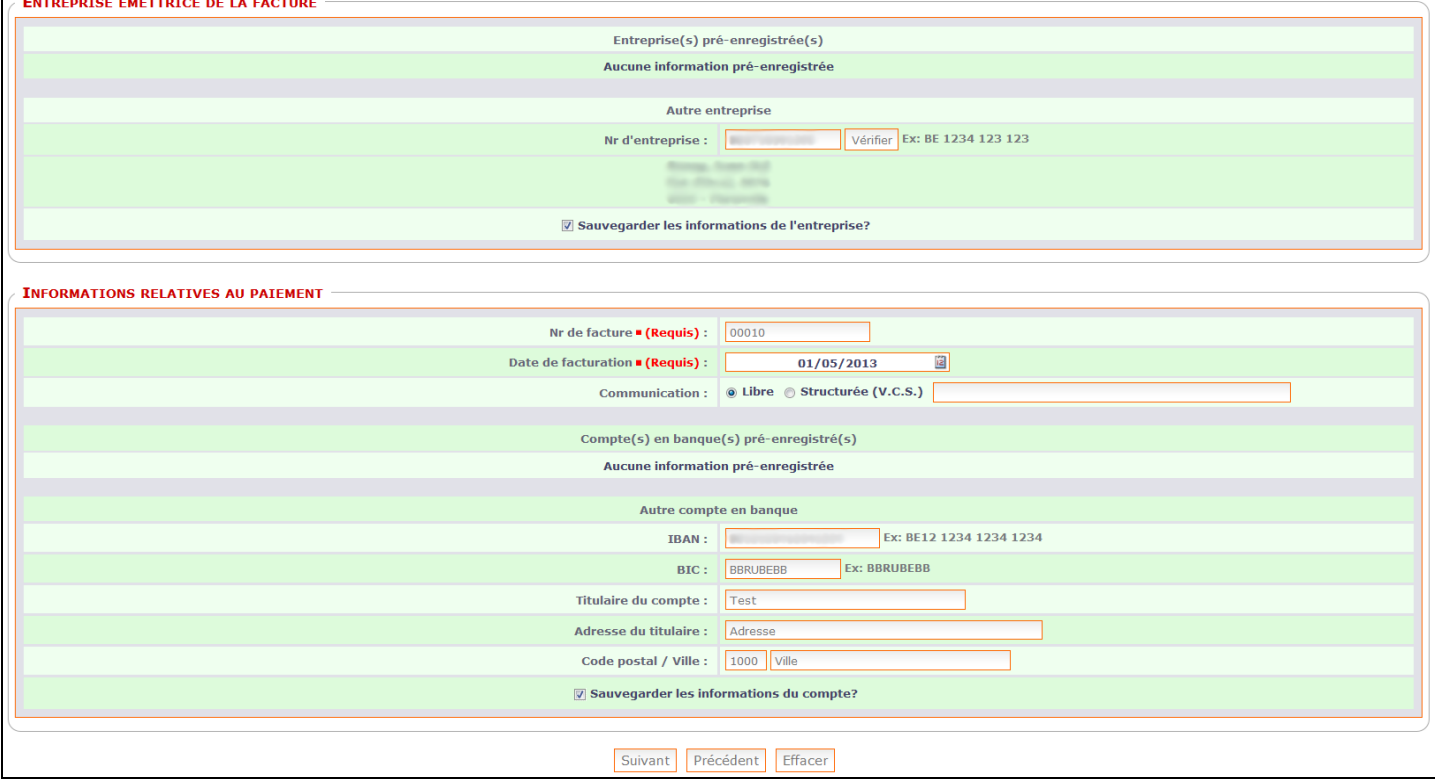

#### **a. Entreprise émettrice :**

Toute demande de paiement (facture) doit être émise par une entreprise référencée dans la BCE (Banque Carrefour des Entreprises).

Au minimum un n° d'entreprise (ex « n° de TVA ») doit donc être encodé lors de la création de la première demande. Lors des utilisations ultérieures, ce n° pourra être sélectionné sans devoir être ré-encodé.

En cas de saisie d'un nouveau numéro d'entreprise, il est possible de vérifier son exactitude et de récupérer la signalétique encodée dans la BCE via le bouton « Vérifier ».

Plusieurs n° d'entreprises peuvent être utilisés par un seul vétérinaire.

Un même n° d'entreprise peut être partagé par plusieurs vétérinaires (associations).

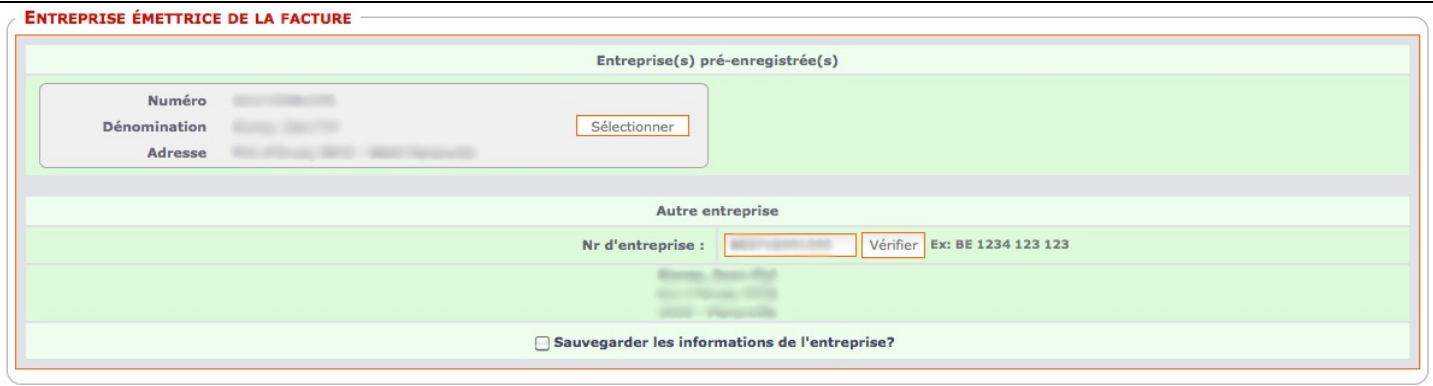

Lors de la sélection d'une entreprise pré-enregistrée les autres champs relatifs à la saisie d'un numéro d'entreprise sont masqués.

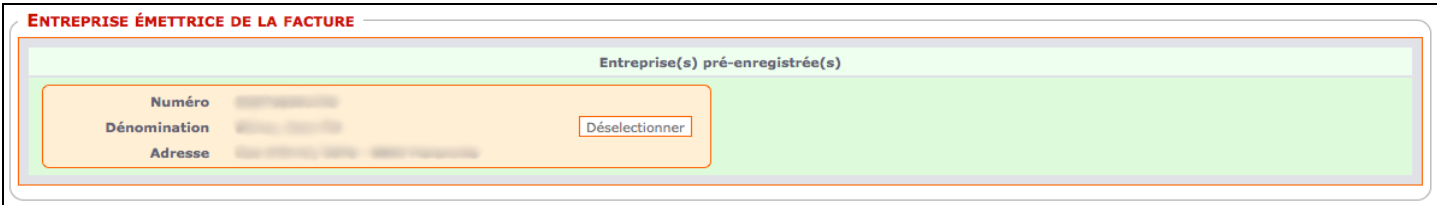

#### **b. Données relatives à la facture :**

Les informations indispensables pour générer la demande de paiement sont.

- 1. Le n° et la date de la facture émise
- 2. La communication à reprendre lors du paiement

Le n° de la facture est celui qui est attribué par le logiciel comptable (ou le n° de suite figurant dans le journal de facturation) de l'émetteur de la facture.

Ce n° n'est PAS généré automatiquement par CERISE et doit donc être encodé.

La communication à reprendre lors du paiement peut être de type « Libre » ou « Structurée » (VCS). L'affichage des champs s'adapte en fonction du type de communication choisi.

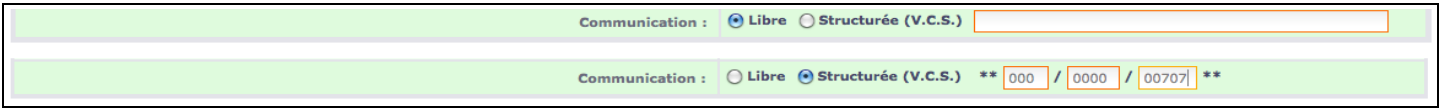

#### **a. N° de compte bancaire :**

De la même manière que pour le n° d'entreprise, toute demande de paiement doit être associée à un n° de compte bancaire (IBAN).

Au minimum un n° de compte bancaire doit donc être encodé lors de la création de la première demande de paiement. Lors des utilisations ultérieures, ce n° pourra être sélectionné sans devoir être réencodé.

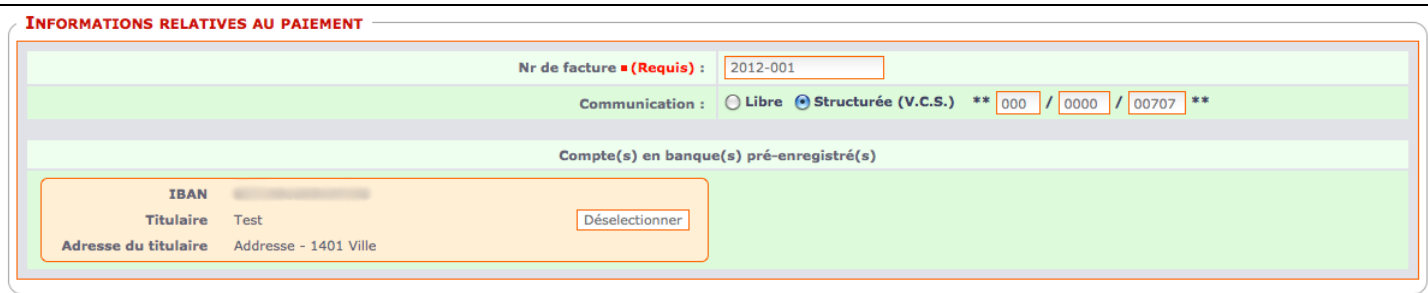

Tout comme pour l'entreprise émettrice, lors de la sélection d'un n° IBAN pré-encodé, les champs pour la saisie manuelle sont masqués.

Une fois les informations relatives à la demande de paiement encodées, le bouton ''suivant'' permet de passer à la dernière étape.

### *4.3. Confirmation et envoi de la facture :*

Cet écran permet de vérifier et de confirmer les informations remplies lors des étapes précédentes.

Si toutes les informations encodées sont correctes, cliquez sur le bouton « Confirmer » pour envoyer la demande de paiement vers le service comptable de l'AFSCA.

#### ATTENTION !

Après avoir cliqué sur le bouton « Confirmer », il n'est plus possible de modifier les informations relatives à la demande de paiement !

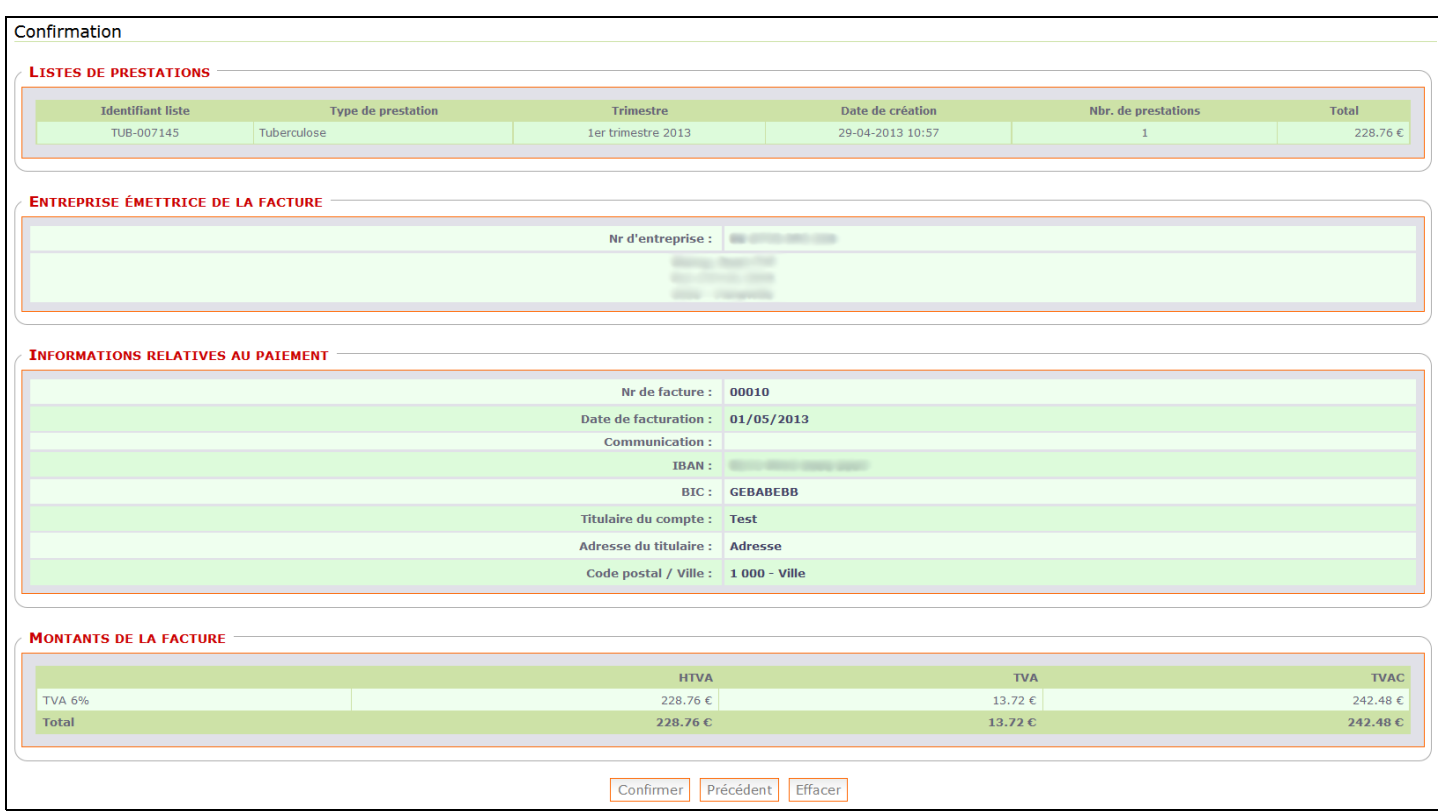

Un e-mail de confirmation est automatiquement envoyé au vétérinaire prestataire.

RAPPEL

La facture proprement dite (version papier) ne doit en aucun cas être envoyée à l'AFSCA.

### **5. Menu « Factures »**

#### Accès au menu :

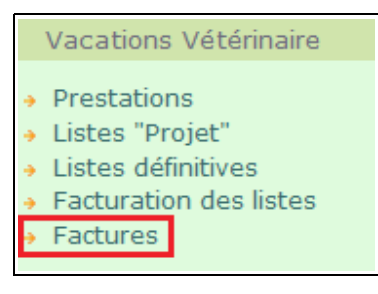

Ce menu permet de consulter la liste des factures enregistrées dans CERISE.

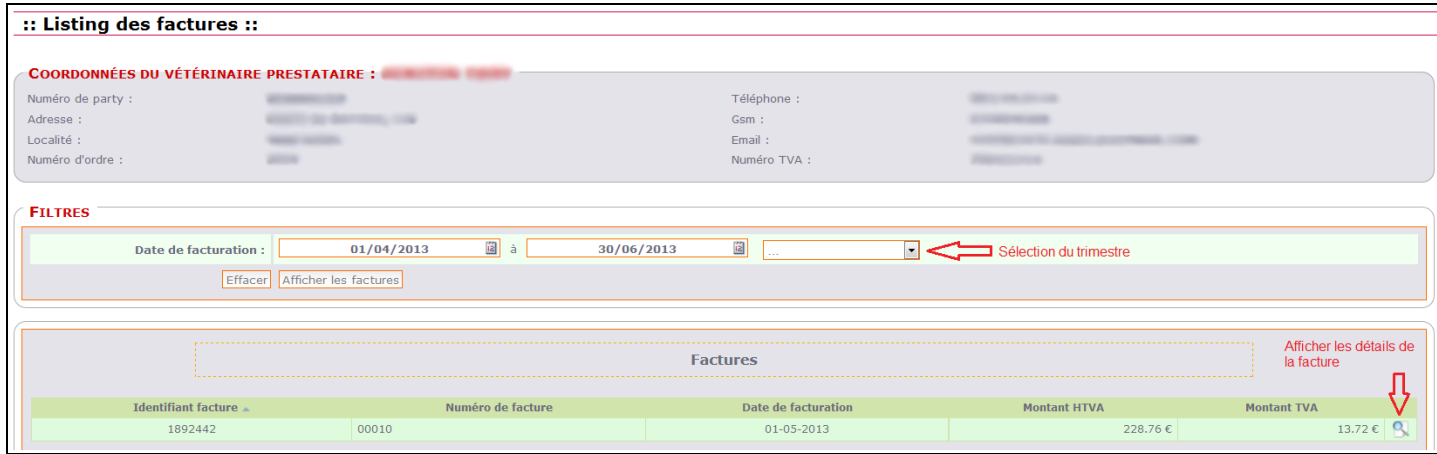

### Détails d'une facture :

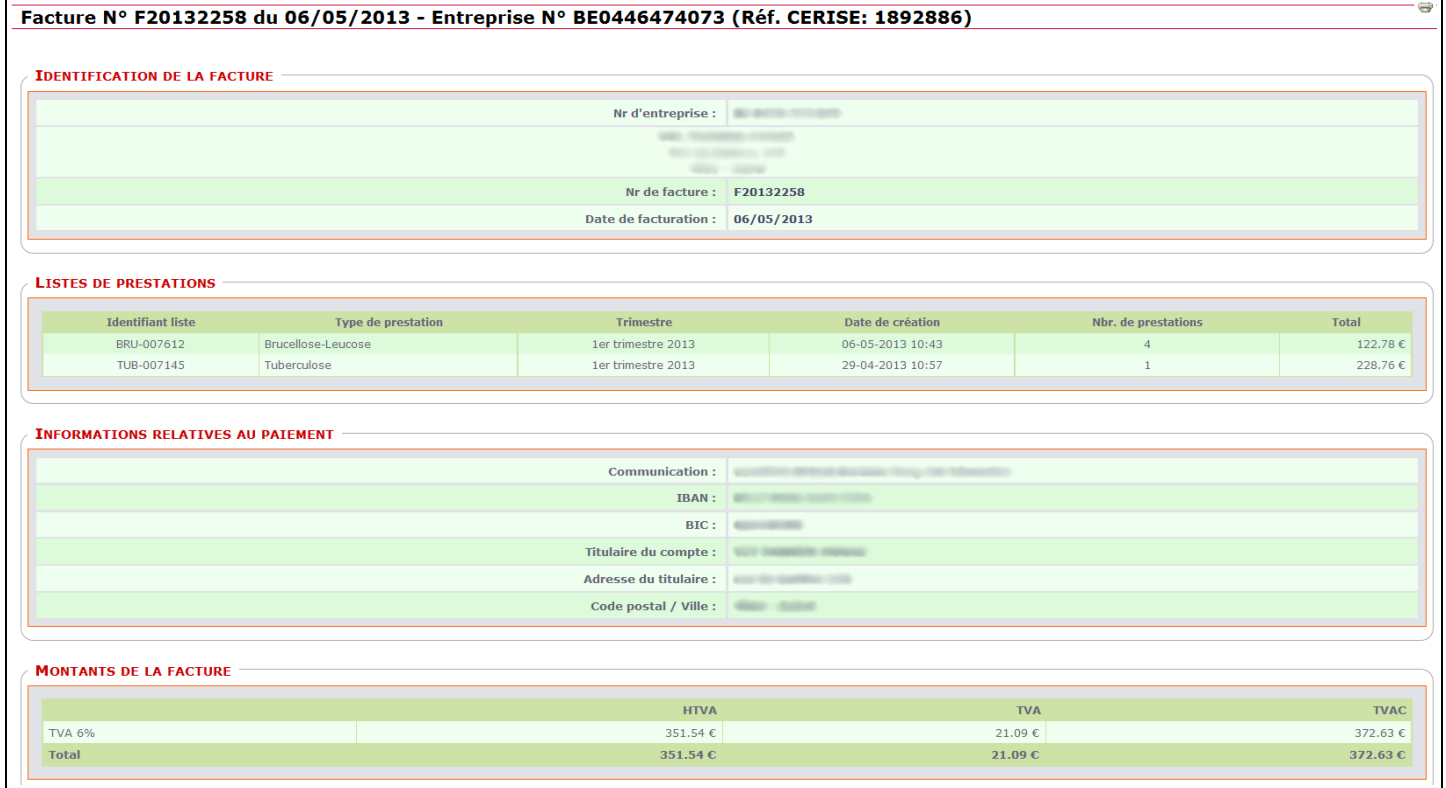